### Integration Step 1 DXL Configuration

- **Before we begin**
- You must make sure that you have
	- Set up and configured a McAfee ePO server.
	- Set up and configured the Threat Intelligence Exchange server and DXL brokers.
- DXL integration can either be configured globally or on a per device basis.

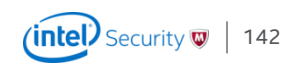

# DXL/TIE Configuration

Integration Step 1

Check in the NSP extension into the ePO Server.

It is recommended to create a dedicated ePO user account for NSP integration.

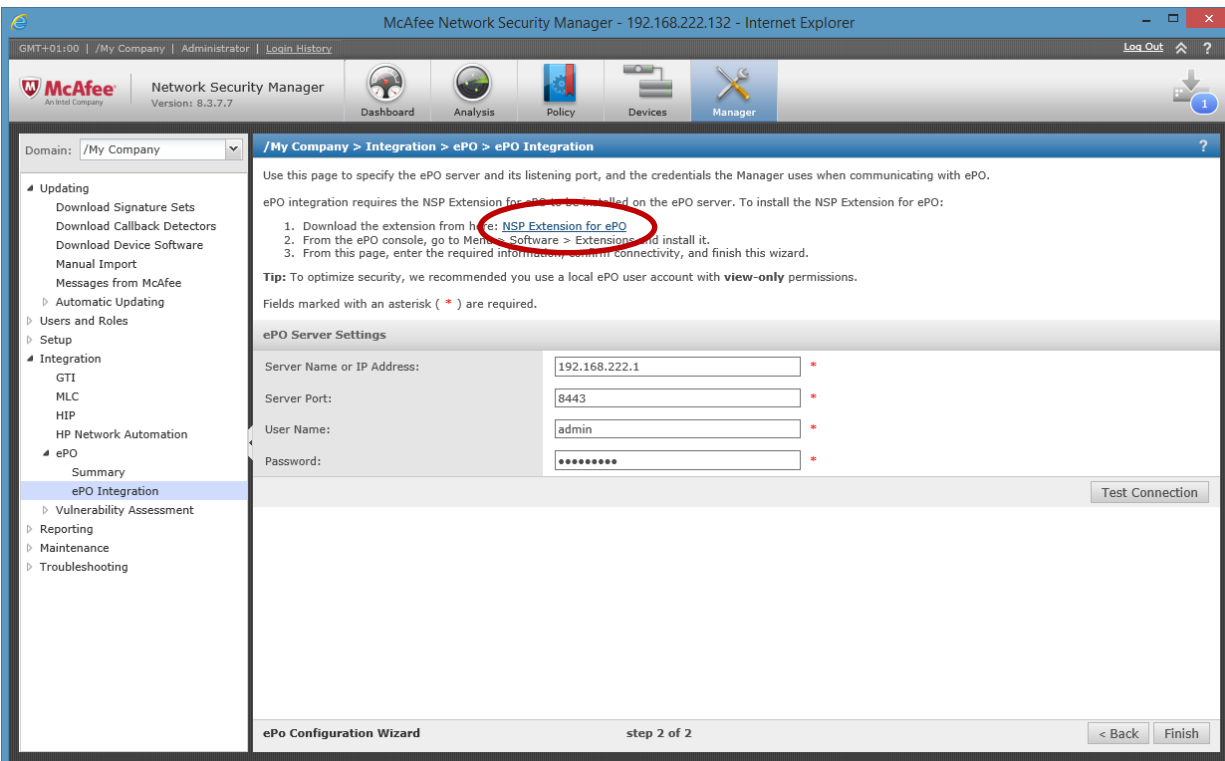

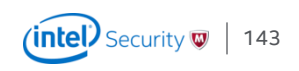

# DXL/TIE Configuration

Integration Step 2

Configuration is done under the Devices tab

/My Company > Global > IPS Device Settings > DXL Integration

Enter Credentials for ePO Login. The default port for communication is 8443, but might be different.

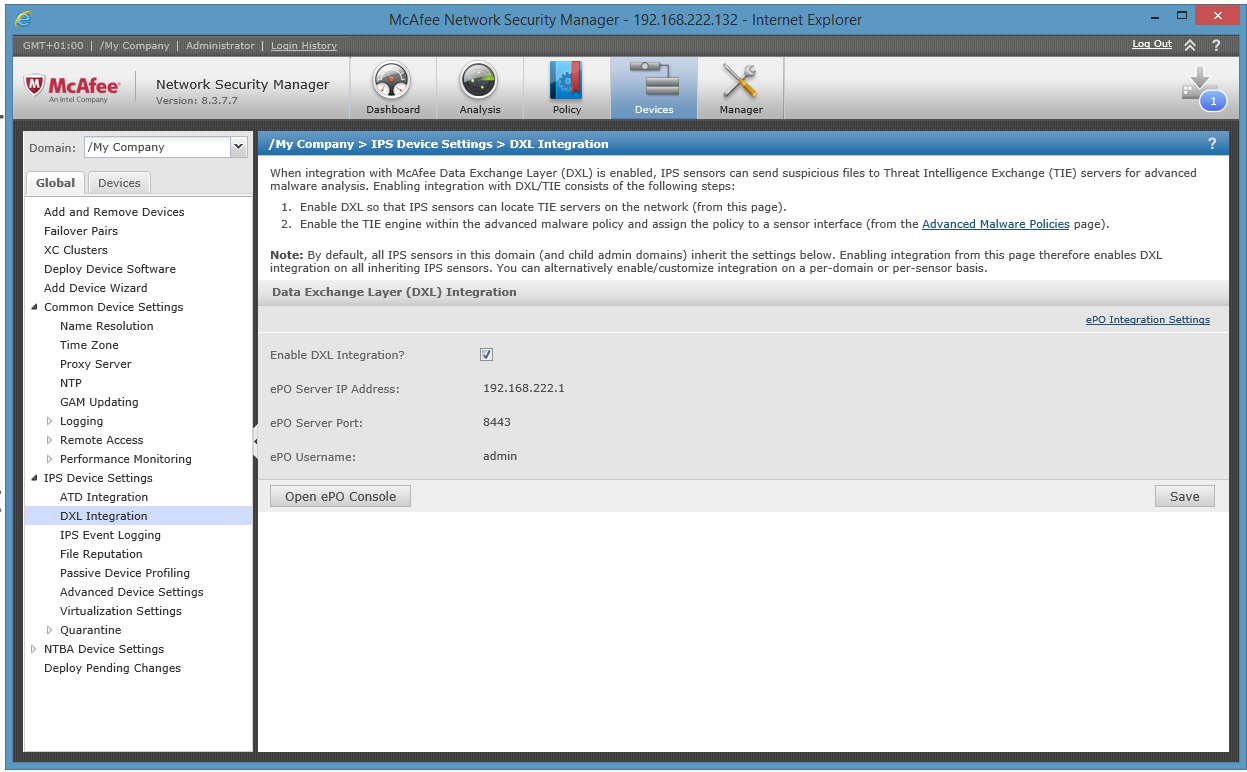

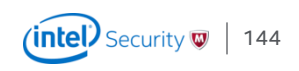

# DXL/TIE Configuration

Integration Step 2

• Credentials used for DXL integration need not be the same credentials as those entered in the **ePO Integration** page. To review this configuration, click the **ePO Integration Settings** hyperlink at the top -right corner of this page.

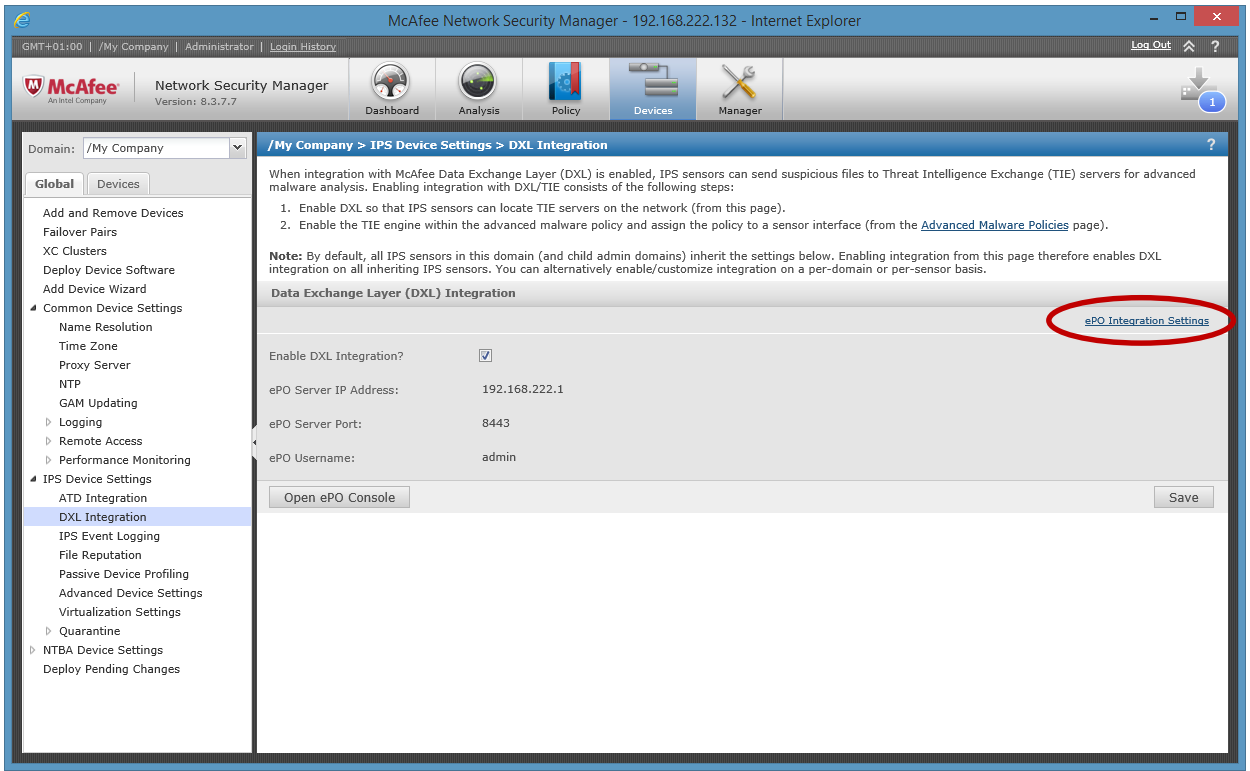

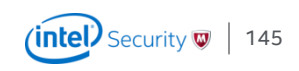

#### Integration Step 3 – Enable TIE in the Advanced Malware Policy DXL/TIE Configuration

- /My Company > Policy Types > Advanced Malware Policies
- The Default Malware Policy can't be edited. So create a new one or clone the default.

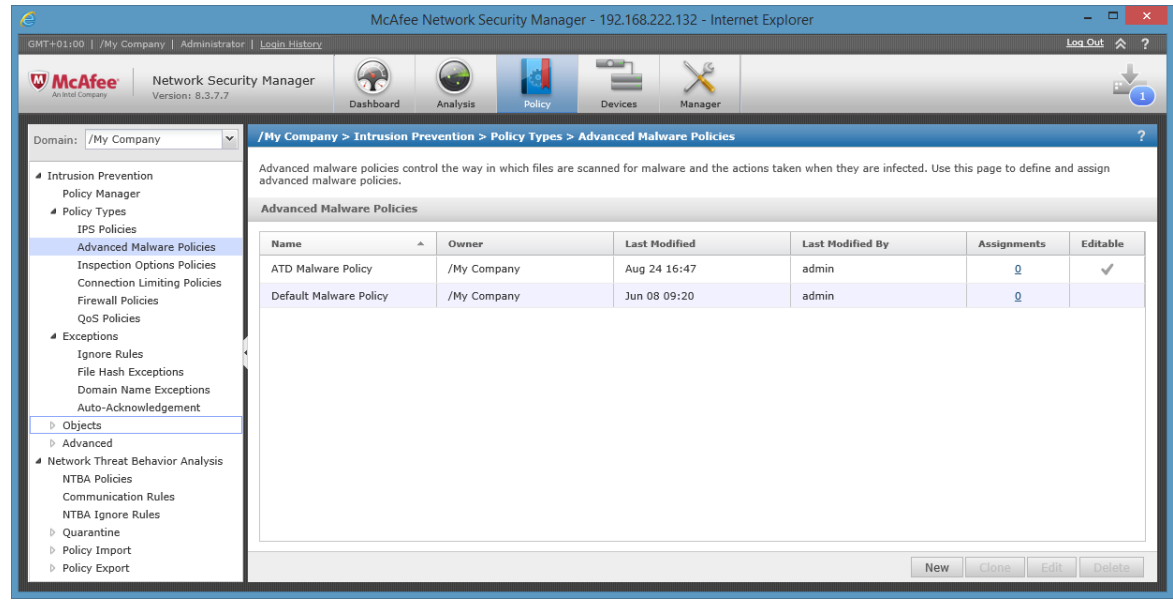

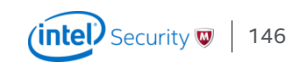

### In the advanced Malware Policy Enable TIE/ File Reputation

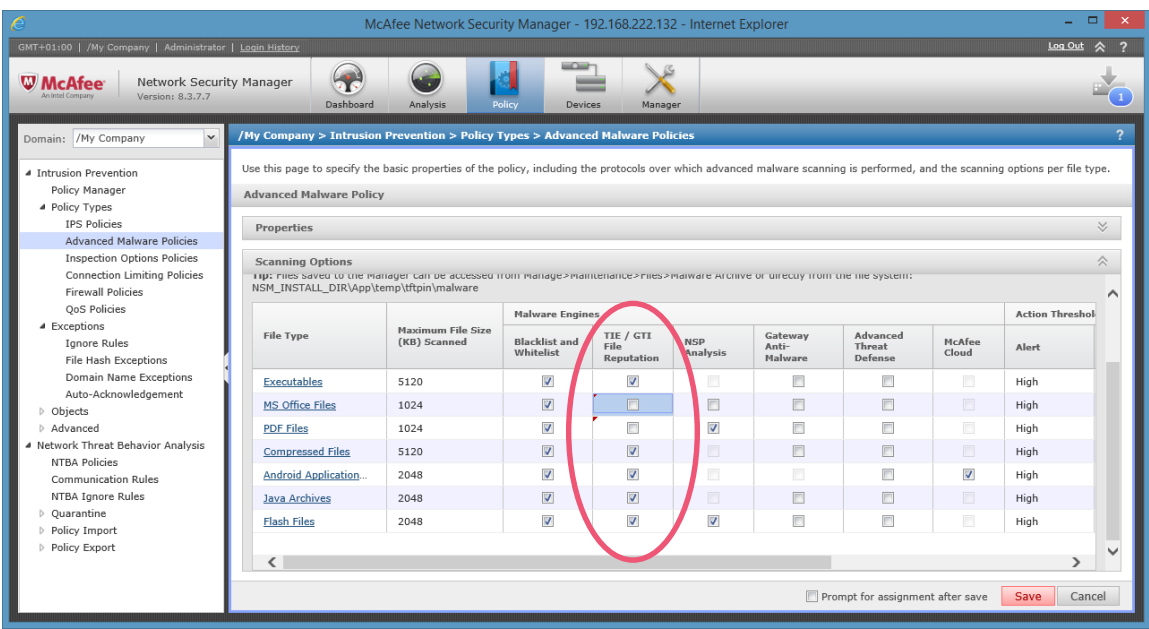

File Reputation by contacting the local TIE server can be configured for

- Executables
- MS Office Files
- PDF Files
- Compressed Files
- Android
- Java Archives
- Flash Files

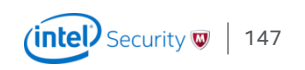

## TIE/GTI File Reputation

Viewing Threat Intelligence Exchange detection in the Manager

- Information is displayed in the Attack Log
- The Sensor also raises a *MALWARE: Malicious File Detected by TIE Engine* alert.

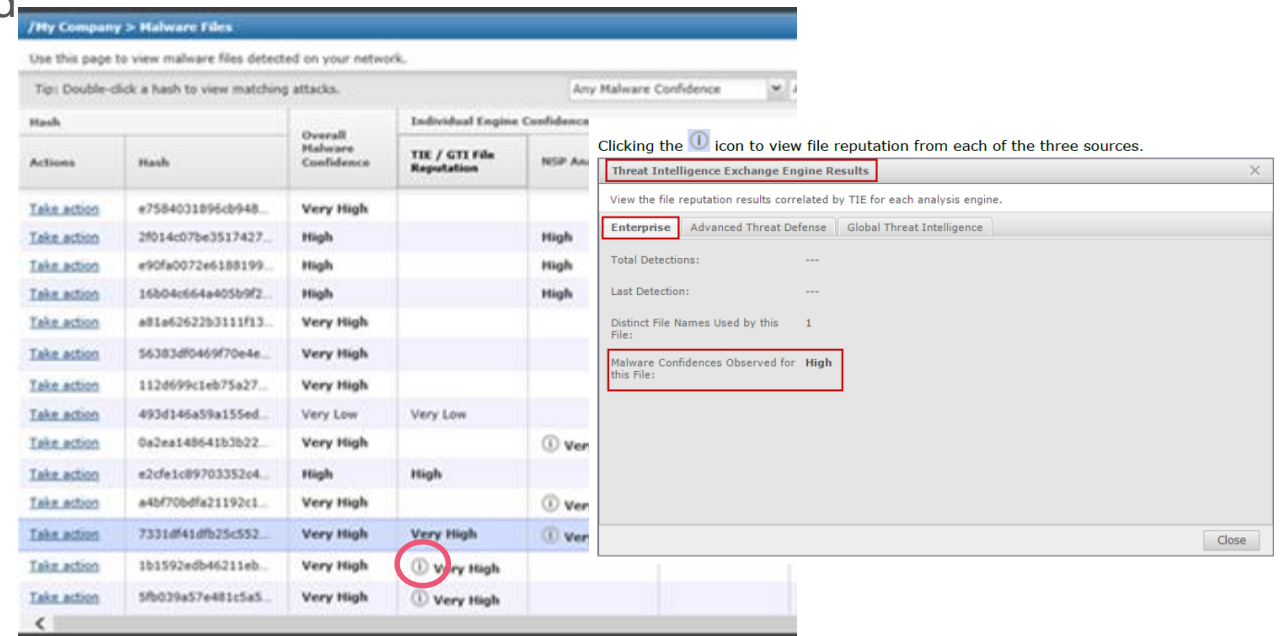

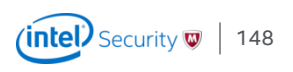

### Specific to Threat Intelligence Exchange Sensor CLI commands for TIE and DXL

The NS-series Sensors are provided with CLI commands specific to the Threat Intelligence Exchange.

- Normal mode
	- show tiestats Displays the total requests and responses to file reputation requests and number of file reputation responses per source, the sources being Enterprise score, ATD and GTI.
	- show dxl status Displays whether Data Exchange Layer is enabled or disabled.
- Debug mode
	- set ma wakeup port [<1-65536>] Enables you to change the port used to wake up McAfee Agent through the Sensor CLI.

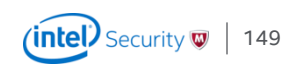